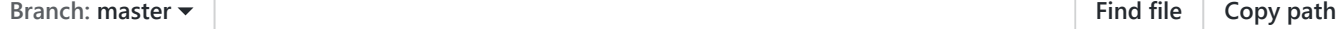

#### **[sp-dev-training-spfx-react-fabric](https://github.com/SharePoint/sp-dev-training-spfx-react-fabric)** / **Lab.md**

**[andrewconnell](https://github.com/andrewconnell)** [add demos & lab](https://github.com/SharePoint/sp-dev-training-spfx-react-fabric/commit/ad170a80f2794a229cef7a165d8a49501836f89f) [ad170a8](https://github.com/SharePoint/sp-dev-training-spfx-react-fabric/commit/ad170a80f2794a229cef7a165d8a49501836f89f) on 14 Mar **1** contributor 冊 **[Raw](https://github.com/SharePoint/sp-dev-training-spfx-react-fabric/raw/master/Lab.md) [Blame](https://github.com/SharePoint/sp-dev-training-spfx-react-fabric/blame/master/Lab.md) [History](https://github.com/SharePoint/sp-dev-training-spfx-react-fabric/commits/master/Lab.md)**

474 lines (340 sloc) 21 KB

# **Using React and Office UI Fabric React Components**

In this lab you work with React and the the SharePoint Framework (SPFx) to extend the user interface with the React web framework.

## **In this lab**

- Creating React Web Parts
- Leveraging Fabric React
- Dynamic React Components

### **Prerequisites**

To complete this lab, you need the following:

• Office 365 tenancy

[If you do not have one, you obtain one \(for free\) by signing up to the Office](https://developer.microsoft.com/office/dev-program) 365 Developer Program.

Local SharePoint Framework development environment installed and configured [Refer to the SharePoint Framework documentation, specifically the](https://docs.microsoft.com/sharepoint/dev/spfx/set-up-your-development-environment) **Getting**

**Started > Set up development environment** for the most current steps

## **Exercise 1: Creating React Web Parts**

In this exercise you will create a SharePoint Framework client-side web part that leverages the React web framework.

- 1. Open a command prompt and change to the folder where you want to create the project.
- 2. Run the SharePoint Yeoman generator by executing the following command:

yo @microsoft/sharepoint

Use the following to complete the prompt that is displayed:

- **What is your solution name?**: ReactWebPartDemo
- **Which baseline packages do you want to target for your component(s)?**: SharePoint Online only (latest)
- **Where do you want to place the files?**: Use the current folder
- **Do you want to allow the tenant admin the choice of being able to deploy the solution to all sites immediately without running any feature deployment or adding apps in sites?**: No
- **Which type of client-side component to create?**: WebPart
- **What is your Web part name?**: React WebPart Demo
- **What is your Web part description?**: React WebPart Demo description
- **Which framework would you like to use?**: React

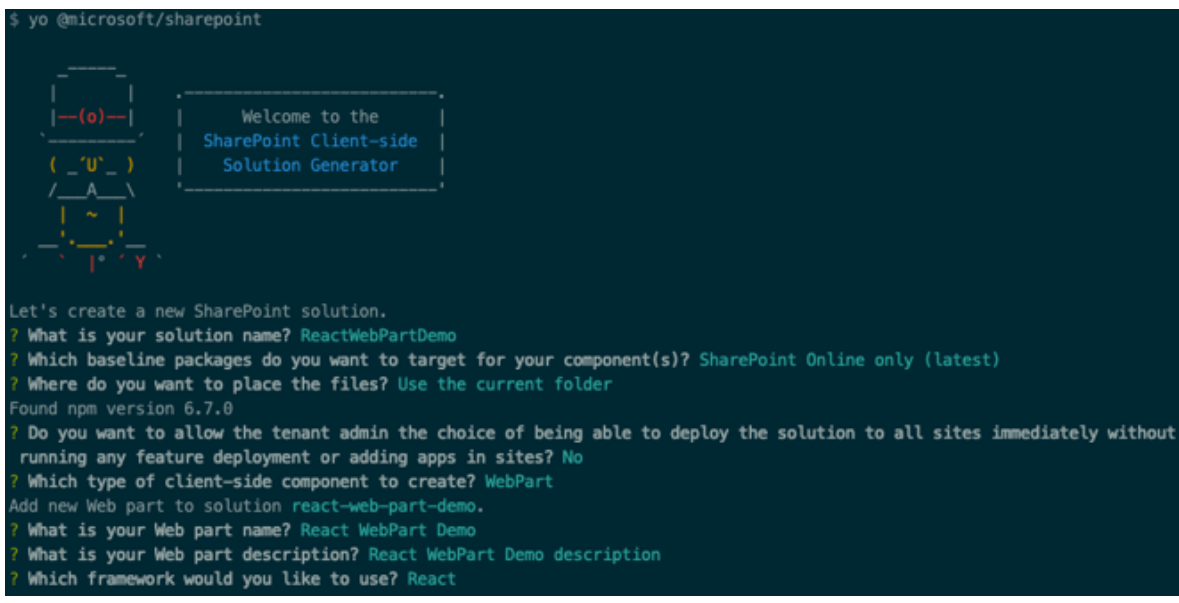

After provisioning the folders required for the project, the generator will install all the dependency packages using NPM.

3. When NPM completes downloading all dependencies, run the project by executing the following command:

gulp serve

4. The SharePoint Framework's gulp **serve** task will build the project, start a local web server and launch a browser open to the SharePoint Workbench:

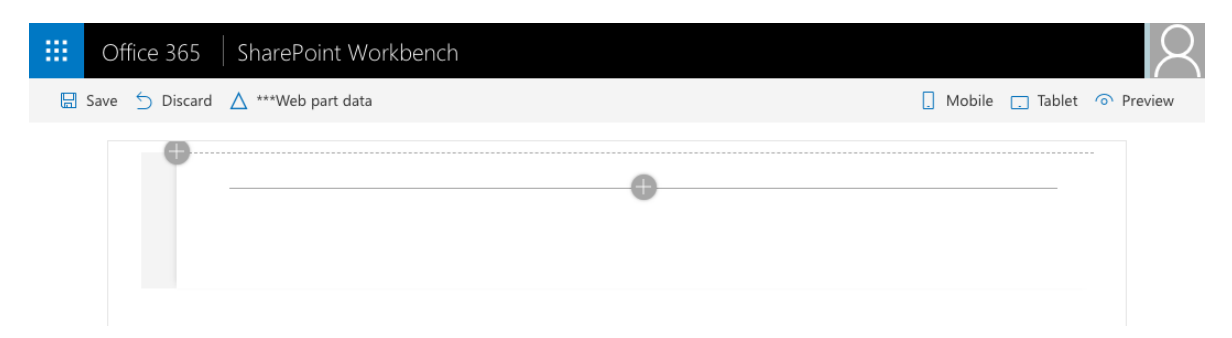

5. Select the web part icon button to open the list of available web parts:

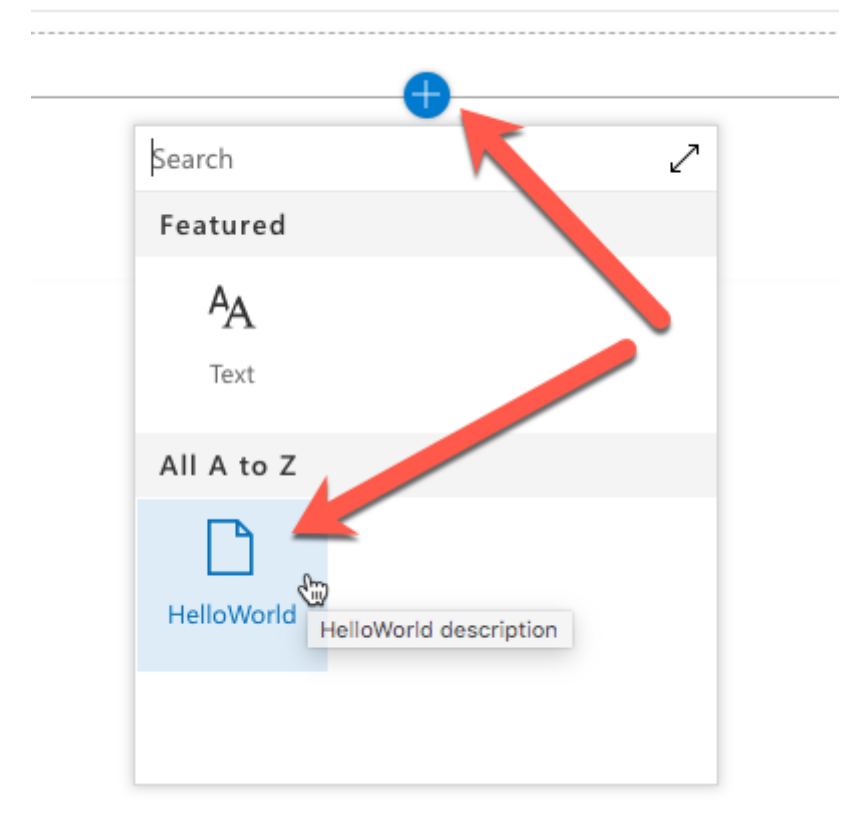

6. Select the **HelloWorld** web part:

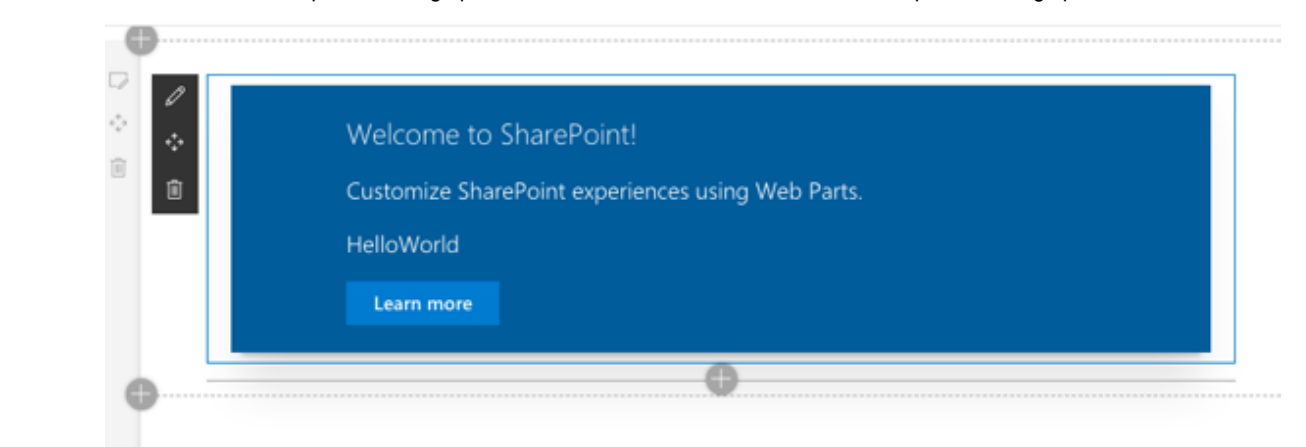

#### **Examine the Web Part code**

Before modifying the web part code, take a minute to see how this project differs from a SPFx project that does not utilize React.

1. Open the **package.json** file in the root of the project

Notice the presence of a few extra packages in the dependencies section. The react & react-dom packages contain the core React web framework and the bridge between React & the DOM while @types/react & @types/react-dom contain the TypeScript type declarations for the libraries.

2. Open the web part in the

**./src/webparts/reactWebPartDemo/ReactWebPartDemoWebPart.ts** file.

Notice the main difference in this web part from one that does not leverage the React Framework is in the render() method. Instead of writing HTML out, it first creates a new React component and then uses the ReactDom.render() method to render the component into the div for the web part.

The React component that is created is the **ReactWebPartDemo**.

3. Open the React component:

**./src/webparts/reactWebPartDemo/components/ReactWebPartDemo.tsx**.

This file contains a class declaration that extents the base React.Component abstract class. It contains a single method, render() , that serves the same purpose as the render() method in the web part: it renders the control out.

Because we are using the TypeScript Extended (\***.tsx**) language and syntax, wellformed HTML can be directly returned to the caller. The caller is the React web framework.

This component has a single public property: description . This is defined as an interface in the

**./src/webparts/reactWebPartDemo/components/IReactWebPartDemoProps.ts** file.

Now that you understand how a React project is structured, add some data and a child component to the web part.

#### **Update the web part code**

Update the web part to show a list of colors using a child React component.

1. Create a new file in the **./src/webparts/reactWebPartDemo** folder named **IColor.ts**.

Add the following code to the file. This will act as an interface to our new object type:

```
export interface IColor {
 id: number;
 title: string;
}
```
- 2. Create a new React component that will show a list of colors provided to it as a public property:
	- i. Create a new file **ColorList.tsx** in the **./src/webparts/reactWebPartDemo/components**.
	- ii. Add the following code to the **ColorList.tsx** file. This creates an public interface for the component's public signature and creates the core React component:

```
import * as React from 'react';
import { IColor } from '../IColor';
export interface IColorListProps {
  colors: IColor[];
}
export class ColorList extends React.Component<IColorListProps, {}> {
  public render(): React.ReactElement<IColorListProps> {
    return ();
  }
}
```
iii. Update the render() method in the ColorList component with the following. This will write out an unordered list of colors that have been provided as a property when the component is added to the page:

```
public render(): React.ReactElement<IColorListProps> {
  return (
    <ul>
      {
        this.props.colors.map(colorItem => (
          <li>{ colorItem.title }</li>
        ))
      }
    \langle/ul>
  );
}
```
- 3. With a React component created that will display a list of colors, the next step is to use it. Do this by updating the default React component created by the SPFx Yeoman generator:
	- i. Open the

**./src/webparts/reactWebPartDemo/components/ReactWebPartDemo.tsx** file.

ii. Add the following import statements after the existing import statements. These will add references to the new files and objects you previously created:

```
import { IColor } from "../IColor";
import { ColorList, IColorListProps } from "./ColorList";
```
iii. Add a new private member to the ReactWebPartDemo class that contains a static collection of colors:

```
private _colors: IColor[] = [
 { id: 1, title: 'red' },
 { id: 2, title: 'blue' },
  { id: 3, title: 'green' }
];
```
iv. Next, update the ReactWebPartDemo 's render() method to use the new React component you previously created. The only important line here is the <ColorList> component reference.

Notice the colors public property on the component is bound to the private array of colors you created above:

```
public render(): React.ReactElement<IReactWebPartDemoProps> {
  return (
    <div className={ styles.reactWebPartDemo }>
      <div className={ styles.container }>
```
09/05/2019 sp-dev-training-spfx-react-fabric/Lab.md at master · SharePoint/sp-dev-training-spfx-react-fabric

```
<div className={ styles.row }>
          <div className={ styles.column }>
            <span className={ styles.title }>Welcome to SharePoint + Rea
            <ColorList colors={this._colors} />
          </div>
        </div>
      </div>
    </div>
 );
}
```
- 4. Test the project:
	- i. Start the local web server using the provided gulp **serve** task:

gulp serve

- ii. The SharePoint Framework's gulp **serve** task will build the project, start a local web server and launch a browser open to the local SharePoint Workbench.
- iii. Add the web part to the workbench. Notice our list of three colors is rendered up exactly as we would expect.

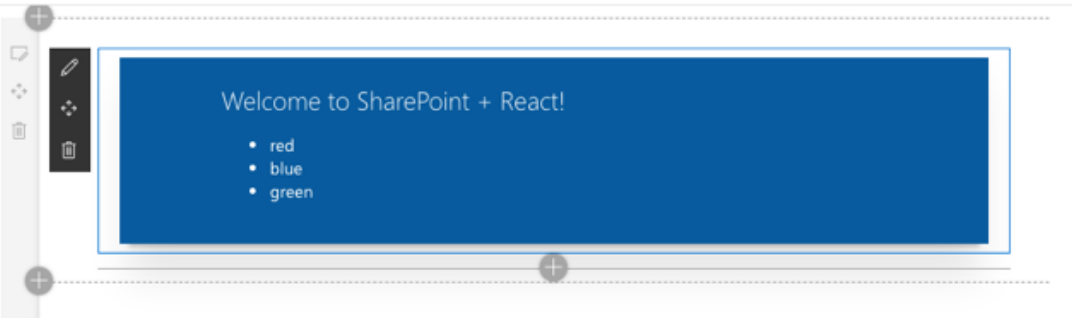

iv. Close the browser and stop the local web server by pressing  $CFRL + C$  in the command prompt.

## **Exercise 2: Leveraging Fabric React**

In this exercise, you will update the existing React-based SPFx web part to leverage a few controls from the [Fabric React](https://developer.microsoft.com/fabric) controls.

This project uses the final project from the previous exercise as the starting point. A copy of the final project from the previous exercise can be found in the **./Demos/01-webpart** folder.

- 1. Update the project to follow the recommended guidance from Microsoft when [using Fabric React. This involves removing the reference to the Fabric Core pack](https://docs.microsoft.com/en-us/sharepoint/dev/spfx/office-ui-fabric-integration#office-ui-fabric-react)age & changing the existing SCSS reference.
	- i. From the command prompt, execute the following command from the root of your project to remove the Fabric Core package:

npm uninstall @microsoft/sp-office-ui-fabric-core --save

ii. Open the file

**./src/webparts/reactWebPartDemo/components/ReactWebpartDemo.modul e.scss**.

iii. Change the first line from...

@import '~@microsoft/sp-office-ui-fabric-core/dist/sass/SPFabricCore.scs

 $\blacktriangleright$  .

... to the following:

@import '~office-ui-fabric-react/dist/sass/\_References.scss';

- 2. Update the existing **ColorList** React component to leverage Fabric React controls.
	- i. Open the **./src/webparts/reactWebPartDemo/components/ColorList.tsx** file.
	- ii. Add the following import statements to the top of the file. These will enable adding a DefaultButton and List control to the component:

```
import { List } from 'office-ui-fabric-react/lib/List';
import { DefaultButton } from 'office-ui-fabric-react/lib/Button';
```
iii. Update the render() method within the ColorList class to the following code:

```
public render(): React.ReactElement<IColorListProps> {
  return (
    <div>
      <List items={ this.props.colors }
            onRenderCell={ this. onRenderListCell }
      />
    </div>
  );
}
```
iv. Handle the rendering of each item in the list by adding the following method to the ColorList class:

```
private onRenderListCell = (color: IColor, index: number | undefined):
    return (
      <div>
        \{color.title \}\&br/<DefaultButton text="delete"
                       data={ color.id }
                       onClick={ () => this. onButtonClick(color) }
        />
      </div>
    );
  }\mathcal{A}
```
v. Next, add an event handler for when the button is selected:

```
private _onButtonClick(color:IColor): void {
  console.log('clicked delete for color', color);
}
```
- 3. Test the project:
	- i. Start the local web server using the provided gulp **serve** task:

gulp serve

- ii. The SharePoint Framework's gulp **serve** task will build the project, start a local web server and launch a browser open to the local SharePoint Workbench.
- iii. Add the web part to the workbench. Notice our list of three colors is rendered up exactly as we would expect.

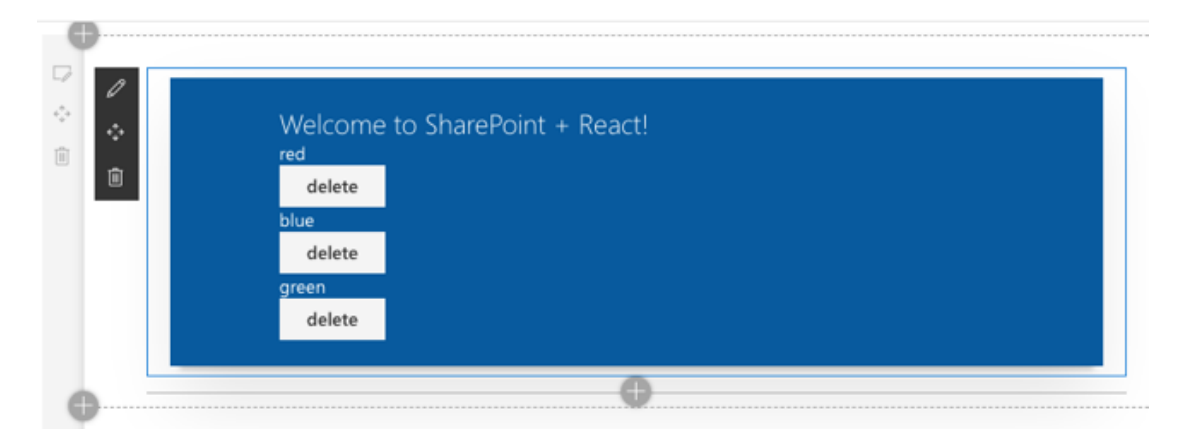

iv. Select the **delete** button for one of the colors & examine the browser's JavaScript console, usually located in the browser's developer tools. You should see a log message displayed each time a button is selected:

```
clicked delete for color v{id: 3, title: "green", hex: "00FF00"}
                        hex: "00FF00"
                          id: 3title: "green"
                         proto_: Object
```
v. Close the browser and stop the local web server by pressing  $\lceil$  CTRL +  $\lceil$  in the command prompt.

# **Exercise 3: Dynamic React Components**

In this exercise, you will update the existing React-based SPFx web part to make it more dynamic by introducing state and data driven from a SharePoint list.

This project uses the final project from the previous exercise as the starting point. A copy of the final project from the previous exercise can be found in the **./Demos/02-fabricreact** folder.

1. Create a new SharePoint list within an existing SharePoint site collection. In this lab, it is assumed the list is named **Colors** and has a single **Title** field. Populate this list with some colors as shown in the following figure:

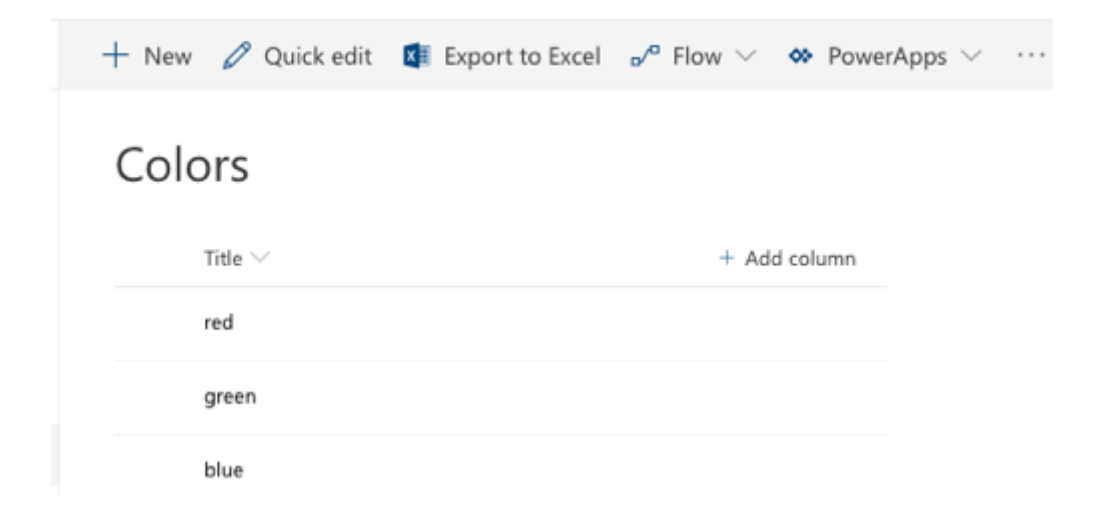

2. Update the SharePoint Framework web part to provide additional inputs to the React component:

#### i. Open the

#### **./src/webparts/reactWebPartDemo/ReactWeBPartDemoWebPart.ts** file.

ii. Locate the render() method, and update the code that creates an instance of the React element. This code will add two additional properties to the React web part: spHttpClient & currentSiteUrl .

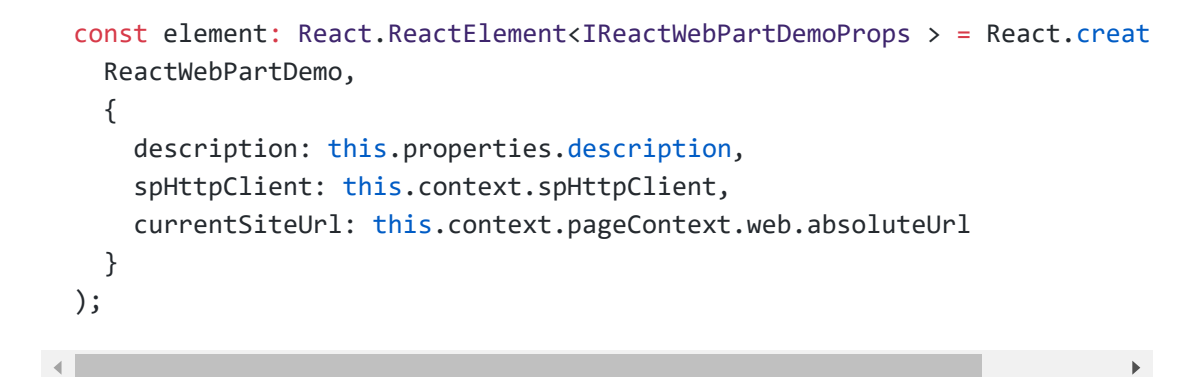

- 3. Update the React component's public properties by updating it's interface:
	- i. Open the

**./src/webparts/reactWebpartDemo/components/IReactWebPartDemoProps. ts**.

ii. Add the following import statement to the top of the file:

import { SPHttpClient } from "@microsoft/sp-http";

iii. Update the **IReactWebPartDemoProps** interface to add the two new public properties to the component:

```
export interface IReactWebPartDemoProps {
  description: string;
  spHttpClient: SPHttpClient;
  currentSiteUrl: string;
}
```
- 4. Add a new interface to represent the component's state.
	- i. Create a new file **IReactWebPartDemoState.ts** in the folder **./src/webparts/reactWebPartDemo/components**.

ii. Add the following code to the file:

```
import { IColor } from '../IColor';
export interface IReactWebPartDemoState {
  colors: IColor[];
}
```
- 5. Update the **ColorList** React component.
	- i. Locate and open the file **./src/webparts/reactWebPartDemo/components/ColorList.tsx**.

09/05/2019 sp-dev-training-spfx-react-fabric/Lab.md at master · SharePoint/sp-dev-training-spfx-react-fabric

ii. Add the following type to the file, after the existing import statements. This will define a new callback type that will represent a new event exposed by this component:

```
export type RemoveColorCallback = (color: IColor) => void;
```
iii. Add a new event as a public property to the component by updating the existing **IColorListProps** interface. Add the following code to the interface:

```
onRemoveColor: RemoveColorCallback;
```
iv. Locate the existing onButtonClick method. Currently this method just writes to the browser's JavaScript console. Change the contents to raise the new public event, passing in the color that the button represented:

```
private _onButtonClick(color:IColor): void {
  this.props.onRemoveColor(color);
}
```
- 6. Update the **ReactWebPartDemo** React component:
	- i. Locate and open the file **./src/webparts/reactWebPartDemo/components/ReactWebPartDemo.tsx**.
	- ii. Add the following import statements to the top of the file:

```
import { IReactWebPartDemoState } from './IReactWebPartDemoState';
import { SPHttpClient, SPHttpClientResponse } from '@microsoft/sp-http';
```
iii. Update the React component to define it's state interface.

a. Locate the class definition for the **ReactWebPartDemo**. Notice the end of the line contains a  $\{3\}$  as the second parameter for the React.Component base class:

export default class ReactWebPartDemo extends React.Component<IReact

This second parameter is how you define the interface for the state of the component. Update this to use the new interface you previously created: IReactWebPartDemoState .

export default class ReactWebPartDemo extends React.Component<IReact

iv. Initialize the state of the component by defining a constructor that sets the default component state:

```
constructor(props: IReactWebPartDemoProps) {
  super(props);
 this.state = \{ colors: [ ] \};
}
```
v. Add the following method ot the **ReactWebPartDemo** class. This will retrieve an array of items from the previously created SharePoint list using the SharePoint REST API:

```
private getColorsFromSpList(): Promise<IColor[]> {
  return new Promise<IColor[]>((resolve, reject) => {
    const endpoint: string = `${this.props.currentSiteUrl}/_api/lists/get
   this.props.spHttpClient.get(endpoint, SPHttpClient.configurations.v1
      .then((response: SPHttpClientResponse) => {
        return response.json();
      })
      .then((jsonResponse: any) => {
        let spListItemColors: IColor[] = [];
        for (let index = 0; index < jsonResponse.value.length; index++)
          spListItemColors.push({
            id: jsonResponse.value[index].Id,
            title: jsonResponse.value[index].Title
          });
          resolve(spListItemColors);
        }
      });
  });
}
```
vi. Update the React component's lifecycle by retrieving data from the SharePoint list and setting the component's state when the component is loaded on the page. Setting the state will trigger React to re-render the component, displaying the retrieved data.

a. Add the following method to the **ReactWebPartDemo** class:

```
public componentDidMount(): void {
  this.getColorsFromSpList()
    .then((spListItemColors: IColor[]) => {
```
 $\mathbf{F}^{\top}$ 

vii. Update the render() method in the **ReactWebPartDemo** to do two things: first, change the binding to instead of using the static collection of colors, use the colors from the new state object that is updated by the lifecycle event componentDidMount() and then, attach to an event on the custom component created previously.

When this event occurs (something you will implement later in this exercise), it will run our handler. Do this by updating the <ColorList> control reference in the render() method:

```
<ColorList colors={ this.state.colors }
            onRemoveColor={ this._removeColor }/>
```
viii. Add the following method ot the **ReactWebPartDemo** class to implement the event handler. This will create a new collection of colors that include all the original colors, except the one included in the onRemoveColor callback:

```
private removeColor = (colorToRemove: IColor): void => {
  const newColors = this.state.colors.filter(color => color != colorToRem
  this.setState({ colors: newColors });
}
```
- 7. Test the project:
	- i. Start the local web server using the provided gulp **serve** task:

gulp serve

}

- ii. The SharePoint Framework's gulp **serve** task will build the project, start a local web server and launch a browser open to the local SharePoint Workbench.
- iii. Add the web part to the workbench. Notice our list of three colors is rendered up exactly as we would expect.

 $\sim$ 

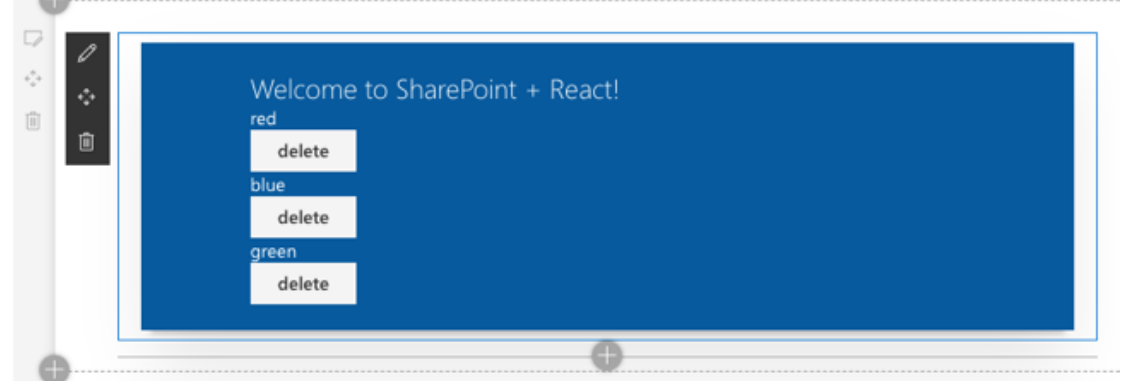

iv. Select the **delete** button for one of the colors. Notice the color is removed from the list

That is because selecting the button raised an event on the **ColorList** component. The **ReactWebPartDemo** component handles this event by removing the color from the existing collection of colors in the current state and then sets this new collection on the state.

That action triggers React to re-render the component which results in a list of colors missing the one that was removed.

v. Close the browser and stop the local web server by pressing  $\lceil \text{CTRL} \rceil + \lceil \text{C} \rceil$  in the command prompt.